### *BAB IV*

# *HASIL DAN PEMBAHASAN*

### *4.1. Implementasi Sistem*

Pembahasan implementasi Sistem Infonnasi Geografis Universitas Islam Indonesia adalah :

# *4.1.1* Proses *Digitasi* Lokasi

Tahapan ini mempakan tahapan awal dari pembuatan program ini. Proses mendigitasi peta Universitas Islam Indonesia dibuat dengan menggunakan bantuan alat GPS. Alat GPS digunakan untuk pencatatan titik koordinat UTM. Pecatatan UTM dilakukan dengan dua cara. Cara yang pertama adalah cara otomatis dilakukan dengan cara mengaktifkan tracking ke posisi on, kemudian GPS akan mencatat koordinat UTM yang dilalui.

Cara yang kedua yaitu pencatatan koordinat UTM dilakukan secara manual. Hal ini dilakukan dengan cara melihat koordinat UTM yang terlihat di GPS kemudian dicatat kedalam catatan. Cara ini dilakukan saat mendapatkan koordinat UTM dari gedung. Terkadang GPS sulit dalam memperlihatkan posisi koordinat karena tertutup gedung, oleh karena itu apabila dengan cara manual posisi koordinat terbaik dapat dicatat.

# *Contoh Proses Mendigitasi Gedung FTI.*

Dengan mengaktifkan **tracking** GPS kemudian mengitari gedung yang akan diketahui koordinatnya, GPS akan merekam hasil dari koordinat yang didapat. Adapun hasilnya setelah data dari GPS disimpan kedalam komputer akan menjadi format .txt. Lebih jelasnya terlihat pada gambar 4.1

| Untitled.txt - Notepad<br>File Edit<br>igrid<br>Datum<br>Header<br>Track<br>Header<br>Leg Course<br>'Trackpoint<br>  Trackpoint<br>Trackpoint<br>Trackpoint<br>Trackpoint<br>Trackpoint<br>Trackpoint<br>Trackpoint<br>Trackpoint<br>Trackpoint<br>Trackpoint<br>. Trackpoint<br>Trackpoint<br>Trackpoint<br>Trackpoint<br>Trackpoint<br>Trackpoint<br>Trackpoint | Format View Help<br>UTM<br><b>WGS 84</b><br>Name<br>$07 - JUL - 08$<br>Position | Start Time<br>Time<br>49 M 434996 9150371<br>M 435074<br>49<br>49 M 435053<br>M 435049<br>49<br>M 435044<br>49<br>M 435001<br>49<br>M 435000<br>49.<br>M 434983<br>49<br>434984<br>49<br>M<br>434975<br>49<br>M<br>434978<br>49<br>M<br>M 434975<br>49<br>M 434996<br>49<br>M 435020<br>49<br>M 435052<br>49<br>M 435039<br>49<br>49 M 435007<br>49 M 435020 | Elapsed Time<br>$0:00:00$ 0.9 mi<br>Altitude<br>9150337<br>9150295<br>9150297<br>9150288<br>9150307<br>9150304<br>9150312<br>9150316<br>9150321<br>9150329<br>9150331<br>9150371<br>9150341<br>9150327<br>9150302<br>9150316<br>9150341 | Length<br>0 mph<br>Depth<br>1142 ft<br>1150 ft<br>1153 ft<br>1148 ft<br>1150 ft<br>1145 ft<br>1147 ft<br>1147 ft<br>1148 ft<br>$1152$ ft<br>1156 ft<br>1150 ft<br>1145 ft<br>1141 ft<br>1136 ft<br>1123 ft<br>1123 ft<br>1134 ft | Average Speed<br>Leg Length<br>228 ft<br>$126$ ft<br>77 ft<br>27 ft<br>35 ft<br>55 ft<br>180 ft<br>170 ft<br>149 ft<br>70 ft<br>30 ft<br>35 ft<br>26 ft<br>$15$ $ft$<br>$61$ ft<br>9ft<br>39 ft | Link<br>Leg Time | Leg Speed<br>or true<br>$2^*$ true<br>338° true<br>281"<br>true<br>true<br>268*<br>272*<br>true<br>$274$ <sup>*</sup><br>true<br>270° true<br>true<br>271*<br>269° true<br>$207^*$ true<br>true<br>1841<br>190° true<br>261° true<br>12' true<br>355° true<br>306° true |
|----------------------------------------------------------------------------------------------------|---------------------------------------------------------------------------------|----------------------------------------------------------------------------------------------------|----------------------------------------------------------------------------------------------------|----------------------------------------------------------------------------------------------------|----------------------------------------------------------------------------------------------------|------------------|----------------------------------------------------------------------------------------------------|
|                                                                                                    |                                                                                 |                                                                                                    |                                                                                                    |                                                                                                    |                                                                                                    |                  |                                                                                                    |

*Gambar 4.1 Hasil tracking GPS*

Pada proses ini, data yang dibutuhkan adalah data posisi koordinat X dan koordinat Y. Data tersebut berfungsi untuk menggambarkan suatu titik.

# *4.1.2 Proses Digitasi Peta*

Proses digitasi peta merupakan proses lanjutan dari proses digitasi lokasi. Data yang didapat dari proses digitasi lokasi diambil koordinat X dan koordinat Y saja. Setelah itu data disusun kebawah yang bertujuan untuk mendapatkan garis dari kumpulan titik-titik tersebut.

# *Contoh Proses Mendigitasi Peta Gedung FTI*

Data yang didapat kemudian disimpan dalam format .txt. Adapun gambar

data tersebut dapat dilihat pada gambar 4.2

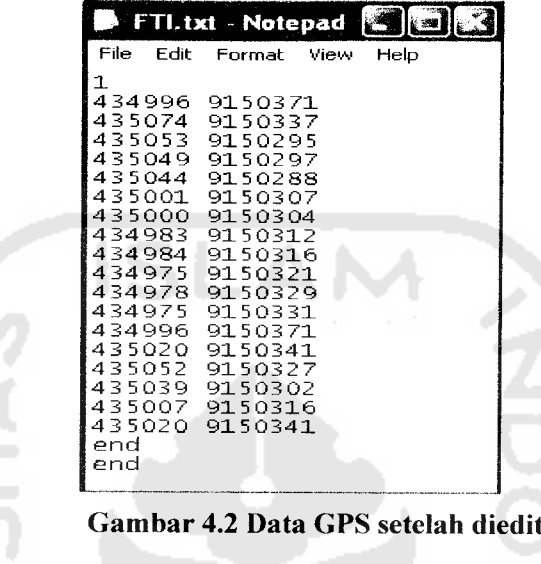

Setelah data tersebut menjadi format seperti gambar diatas, maka data tersebut dapat dipanggil ke dalam software ArcView 3.3 menggunakan extension tambahan, yaitu **generate to shape** sehingga akan menghasilkan data spasial seperti pada gambar 4.3

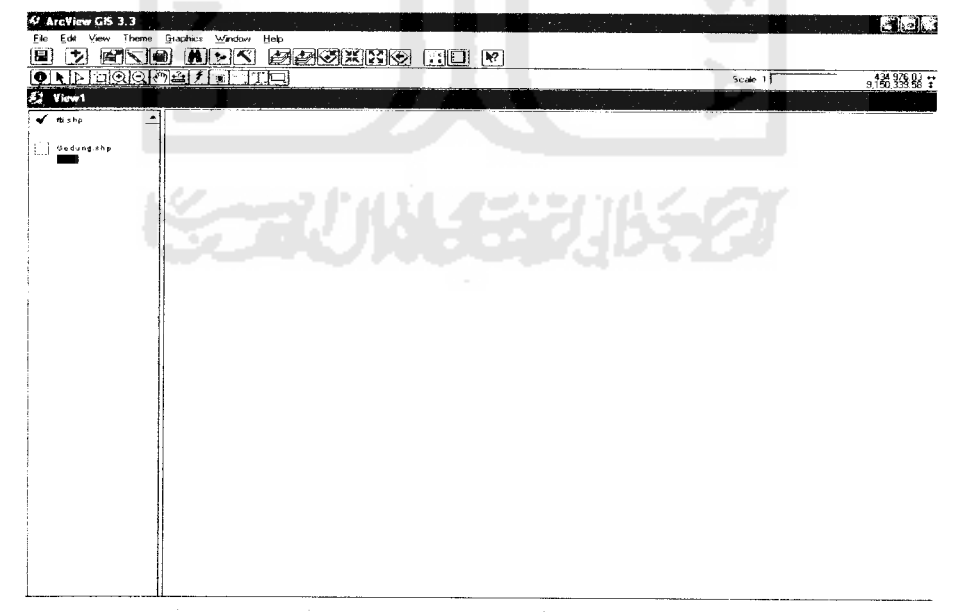

*Gambar 4.3 Hasil tampilan data di ArcView 3.3*

Setelah itu, gambar tersebut didigitasi ulang dengan shape polygon. Adapun hasil dari digitasi ulang seperti pada gambar 4.4

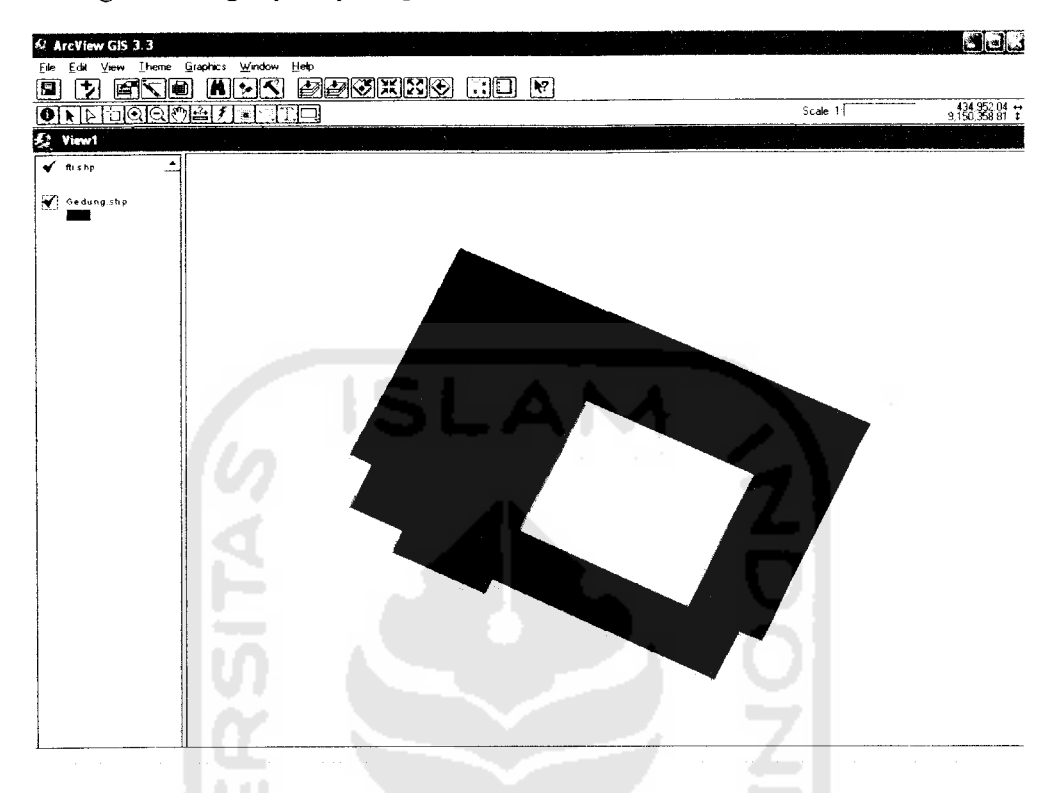

*Gambar 4.4 Hasil digitasi ulang data GPS*

## *4.1.3 Proses Pembuatan Peta Interaktif*

Proses pembuatan peta interaktif merupakan proses terakhir. Pertama kali dibuat terlebih dahulu file .map nya. Setelah itu file .map tersebut dipanggil dengan file .html. Sebelumnya, perlu diketahui direktori penyimpanan yang dipakai adalah sebagai berikut:

- Letak direktori data .map Data =  $C$ :/uii/map/
- Letak direktori data .shp  $\bullet$ Data =  $C$ :/uii/shp/
- Letak directory data .html  $\bullet$  $Data = C: /uii/html/$
- Letak direktori image symbol  $\bullet$ Data =  $\ldots$ /symbol/
- Letak direktori penyimpanan gambar peta Data =  $\ldots$ /tmp/
- Letak direktori untuk output gambar peta  $Data = ../tmp/$

Peta interaktifmembutuhkan beberapa file yaitu uii.map dan pemanggilan

fungsi. Berikut ini adalah skrip program dari file tersebut:

a. uii.map

File \*.map merupakan file yang berisi tungsi-fungsi memanggil layer agar layer dapat dimunculkan dalam browser. File ini berfungsi untuk menampilkan peta interaktif, legenda dan skala.

```
1) ObjekMAP
```
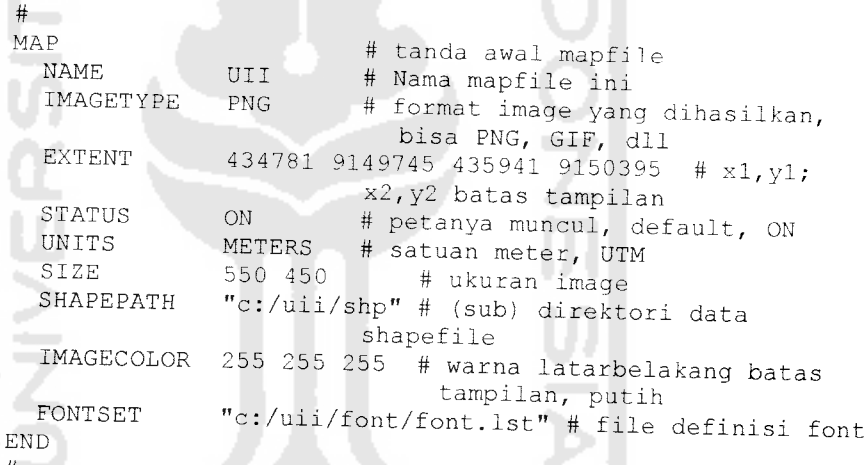

2) Objek layer

#

```
#
  LAYER
    YER # tanda awal definisi layer<br>NAME Gedung # nama objek layer<br>DATA 9 gedung # nama shapefile
    DATA gedung # nama shapefile<br>STATUS ON # default status love
    STATUS ON # default, status layer aktif<br>atau muncul<br>TYPE POLYGON # untuk rales
    TYPE POLYGON # untuk polygon<br>LABELITEM "Nama" # nama fi
                                            # nama field untuk label
    CONNECTIONTYPE OGR
    CONNECTION "c:\uii\shp\gedung.shp"
    DATA "SELECT * FROM gedung"
    METADATA
         qstring_validation pattern '.'
```

```
END
       CLASS
                   "Gedung" # nama layer di legenda
         TEMPLATE 'c:/uii/html/uii/hasil.html'
         STYLE
           COLOR 38 38 240 # warna latar depan,
           biru muda sekali<br>OUTLINECOLOR 0 0 0 # warna
                               # warna latar belakang
                        hitam tuk batas luar poligon
         END # style
         LABEL
              FONT arial
              TYPE TRUETYPE
              SIZE 10
              POSITION CC # posisi label tengah-tengah
              COLOR 177 150 240 # warna label, merah
         END # label
       END # class
     END # Akhir definisi layer
   #
3) Objek legenda
   #ŎŹ
     LEGEND
       IMAGECOLOR 266 255 204
       KEYSIZE 18 10
       KEYSPACING 3 3
       POSTLABELCACHE TRUE
       STATUS ON
       TRANSPARENT OFF
       LABEL #Label legenda
         TYPE TRUETYPE
         FONT ARIAL
         COLOR 0 0 0
         SIZE 6
         ANTIALIAS TRUE
     END # end label legenda
   END #end legenda
4) Objek skala
   #
     SCALEBAR
       STATUS ON # dg template status on
```

```
LABEL
  SIZE Small
  COLOR 0 0 0
  OUTLINECOLOR 255 255 255
END # Label
STYLE 0
INTERVALS 3
SIZE 200 5
COLOR 0 0 0
BACKGROUNDCOLOR 255 255 255
```

```
OUTLINECOLOR 0 0 0
   UNITS KILOMETERS
   POSITION LR
   TRANSPARENT TRUE
 END # Scalebar
#
```
### b. Fungsi pemanggilan

Fungsi pemanggilan adalah skrip-skrip yang dipakai untuk memanggil fungsi .map yang disisipkan ke dalam file html. File-file tersebut antara

```
lain :
   1) Fungsi pemanggilan gambar
   <input type="image" name="img" src="[img]"/>
   2) Fungsi pemanggilan navigasi
     <select name="zoom" size="l">
        <option value="4" [zoom 4 select]> Zoom in 4 x
        </option>
        <option value
"2" [zoom 2_select]> Zoom in 2 x
        </option>
        <option value
"1" [zoom_l_select]> Recenter
        </option>
        <option value
"-2" [zoom -2_select]> Zoom out 2 x
        </option>
        <option value
"-4" [zoom -4 select]> Zoom out 4 x
        </option>
   </select>
```
3) Fungsi pemanggilan skala

<img src=" [scalebar]" alt="Skala UII" />

#### 4) Fungsi pemanggilan legenda

```
<input type="checkbox" name="layer2" value="Jalan"
[jalan_check] />
Jalan Utama<br />
<input type="checkbox" name="layer" value="Gedung"
[Gedung_check] />
Gedung<br />
<input type="checkbox" name="layer" vaiue="Bank"
[Bank check] />
Bank\overline{\text{br}} />
```
input type="checkbox" name="layer" value="At<br>Atm checkl /> input type="checkbox" name="layer" value="To pe<br>kl: ty<br>ec<br>/> :h  $Atm\overline{b}r$  /> IX *a e y* <! -P *v •—• <;* **M** a u*<sup>u</sup> jd d o 3 0* Eh type="checkbox" name="layer" value="Kantir ut type="c<br>tin check] *o*ko<br /> *K*<br>.np<br>.ar Kantin<br /><br><input type="checkbox" name="layer" value="Lapangar *rt >i* 0) <sup>P</sup> O *JC* <U \ U A *M X!o*<sup>X</sup> *r* >i **SX£** *tt) tt) II O*<sup>o</sup> <sup>p</sup> <sup>p</sup> <sup>P</sup> -H <sup>D</sup> .y *<sup>d</sup> -r4 V •—'* antın<br Lapangan\_check<br>20209205br /> *IX rt <sup>d</sup> en <sup>m</sup> <sup>d</sup>* <sup>a</sup> **rri <sup>m</sup>** <sup>a</sup> rt —. *M a p<n Oj* Tempat Parkir<br /><br><input type="checkbox" name="layer" value="Ta {Taman\_check} /><br>Taman<br /><br><input name="submit2" type="submit" value="Refre empat Parkir<br / Taman check *£* \_C *rt <sup>o</sup> <sup>1</sup>*X!*<sup>U</sup>* <sup>d</sup> *<sup>a</sup>* <sup>V</sup> <sup>p</sup> *<sup>m</sup>* <sup>d</sup> <sup>3</sup> *<sup>E</sup> rt <sup>a</sup> e ra*

#### $\mathbf{F}$  *ementasi* Antarmuka *H v\**

*istem Informasi Geografis Univ* 1.2. Implementasi Antarmuka<br>Antarmuka dari web Sistem Informasi Geografis Univer<br>Indonesia berbasis web ini dibuat dengan bahasa pemrograman HTML **nuka**<br>b5 Sis<br>ibuat d dar **h**<br>**ka d**<br>**is** we muk:

#### *(/> s B S S«e —*

lalaman ini merupakan halaman utama dari web Sistem Informas *ini terbagi menjad re a. fermal egenda dan peta ly we*<br>*lan*<br>*i r* 4.5 *s*lam Indonesia. Pada halam dar<br>|ar<br>|nb *fa f'H* c^3 T3 *(X* ('3 *(13 c -3 re &- re -a V5 re •'—j «-h x> u 1 )- u 4-H ,g4—• o to heberapa* kolom vaitu menu naviga *M* I *meri*<br>*AS* Is<br>*L i me*<br>*h iela* Geografis Universita

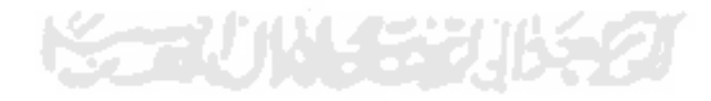

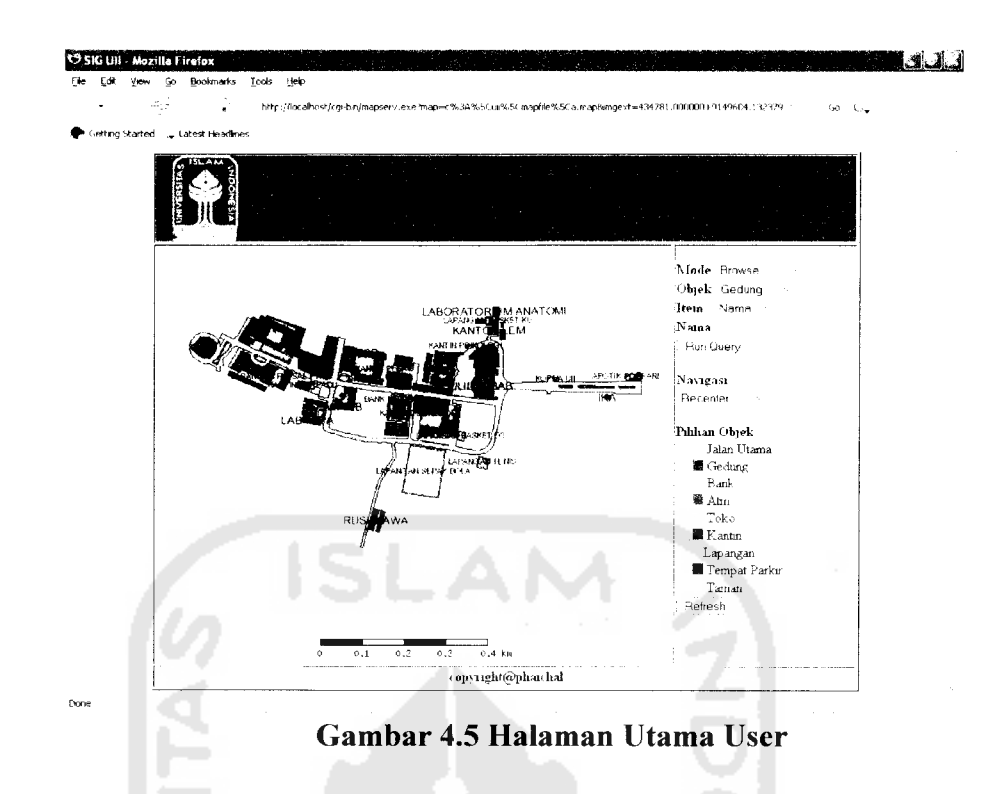

# *4.2.2 Halaman Hasil Pencarian*

Halaman ini merupakan halaman yang berisikan hasil pencarian dari data yang diinginkan. Pada halaman ini akan dimunculkan informasi mengenai data yang dicari. Untuk lebih jelasnya dapat dilihat pada gambar 4.6

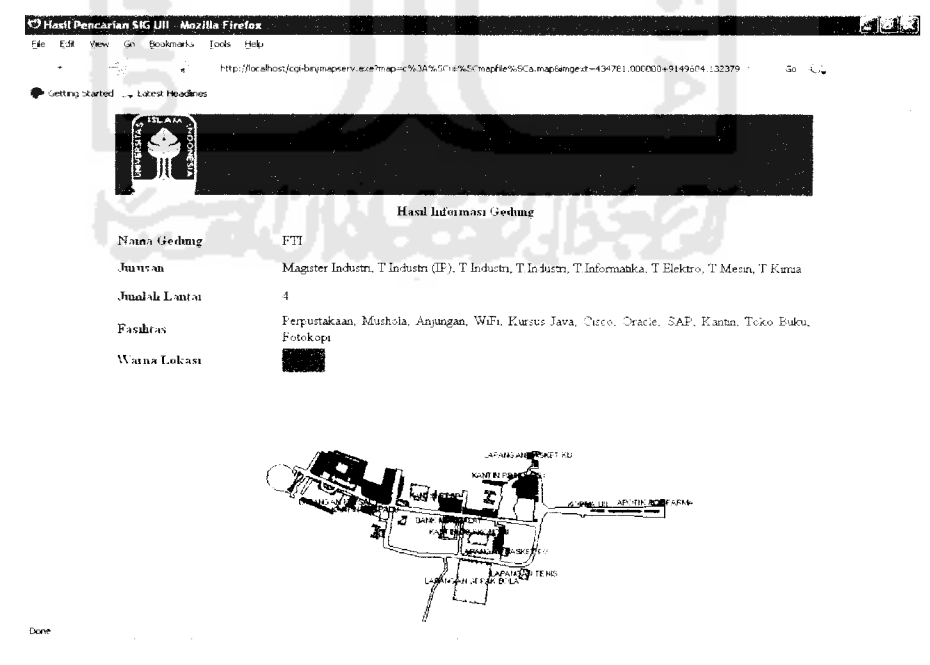

*Gambar 4.6 Halaman Hasil Pencarian*

# *4.3. Pengujian Sistem*

Pada tahap pengujian sistem dilakukan pengujian secara normal maupun secara tidak normal.

## *4.3.1 Pengujian Normal*

Pengujian normal dilakukan dengan memberikan input yang benar sesuai dengan prosedur dan aturan yang berlaku. Pada bagian ini akan diujikan dengan memilih menu-menu yang telah disediakan. Adapun menu-menu tersebut adalah sebagai berikut:

1. Menu Update

Menu update digunakan untuk melihat hasil gambar setelah konfigurasi layer-layer diubah. Caranya yaitu dengan menghilangkan dan atau memberi checkbox pada layer yang diinginkan. Setelah itu klik tombol refresh. Lebih jelasnya dapat pada gambar 4.7

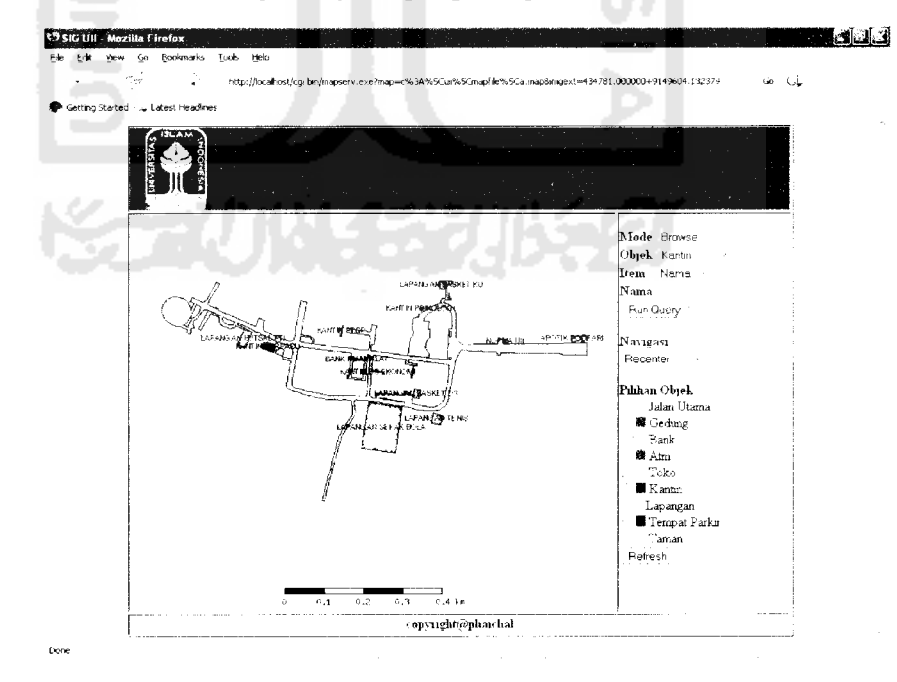

*Gambar 4.7 Hasil update peta*

# 2. Menu Zoom In

Menu zoom In berfungsi untuk memperbesar peta. Caranya dengan memilih navigasi pada menu zoom in. Menu zoom in disini bisa di set perbesaran 2x atau 4x. Hasil dari perbesaran peta dapat dilihat pada gambar 4.8

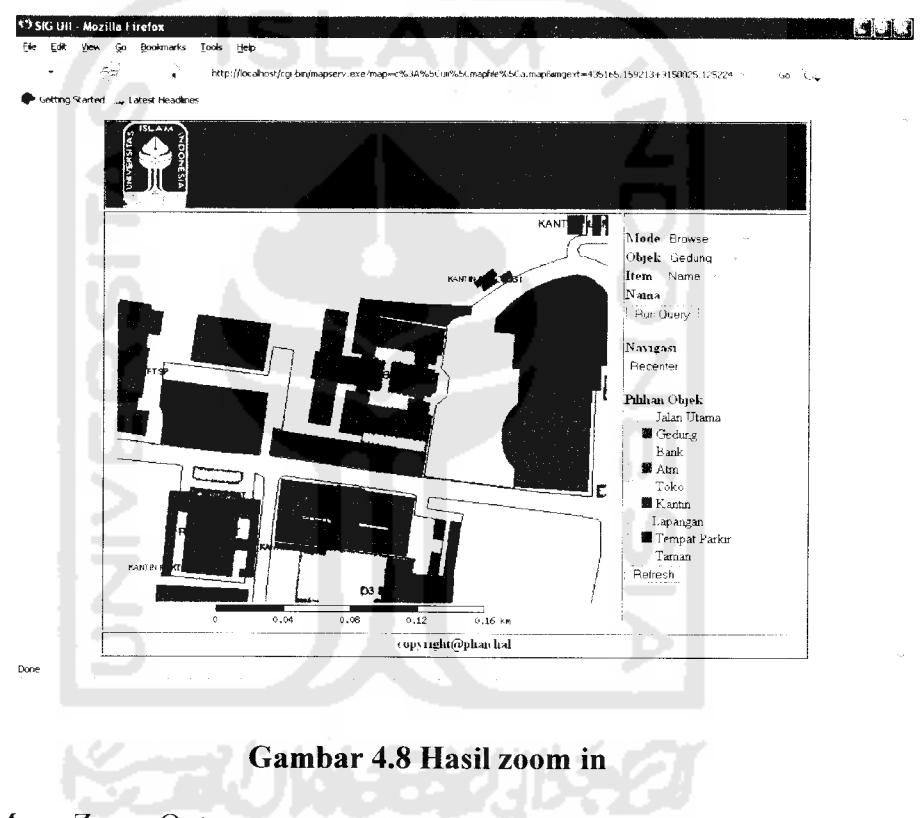

3. Menu Zoom Out

Kebalikan dari menu zoom in, menu zoom out berfungsi untuk memperkecil peta. Cara menggunakannya sama caranya saat memakai menu zoom in yaitu memilih navigasi pada menu zoom out. Hasilnya dapat dilihat pada gambar 4.9

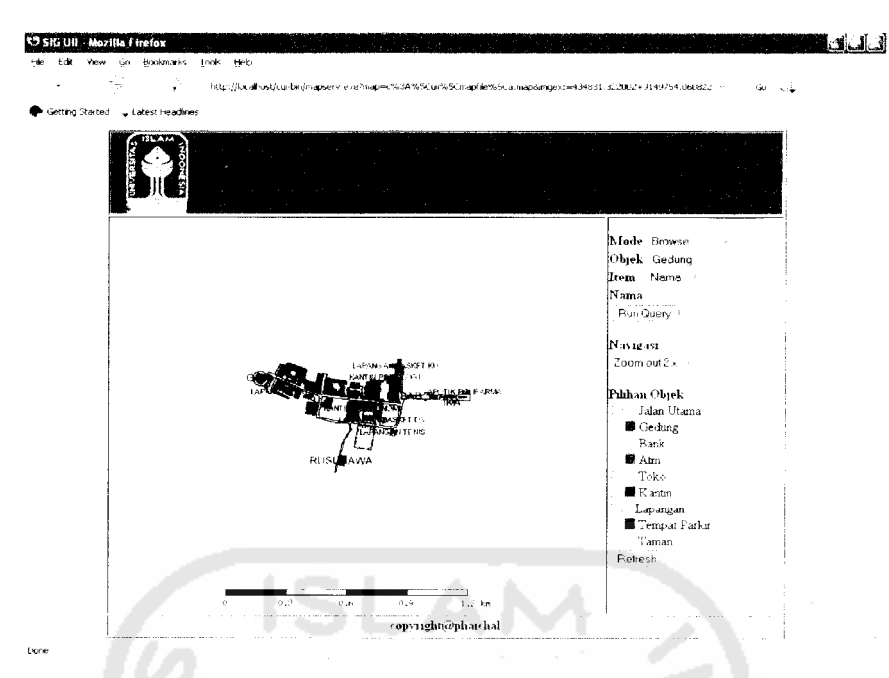

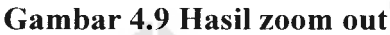

4. Menu Klik peta

Menu klik peta ini berfungsi untuk mengetahui informasi dari peta yang di klik. Caranya yaitu dengan mengeset mode menjadi klik gambar. Kemudian pilih objek yang akan dipilih, apakah gedung, atm, toko atau lainnya. Setelah itu tinggal klik peta yang ingin diketahui informasinya. Adapun caranya seperti pada gambar 4.10

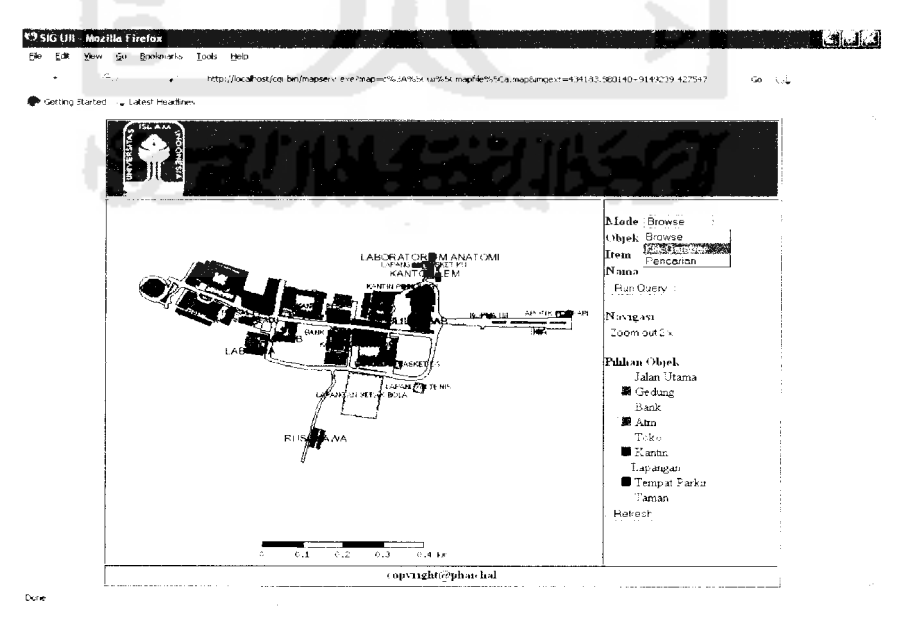

*Gambar 4.10 Menu Klik Peta*

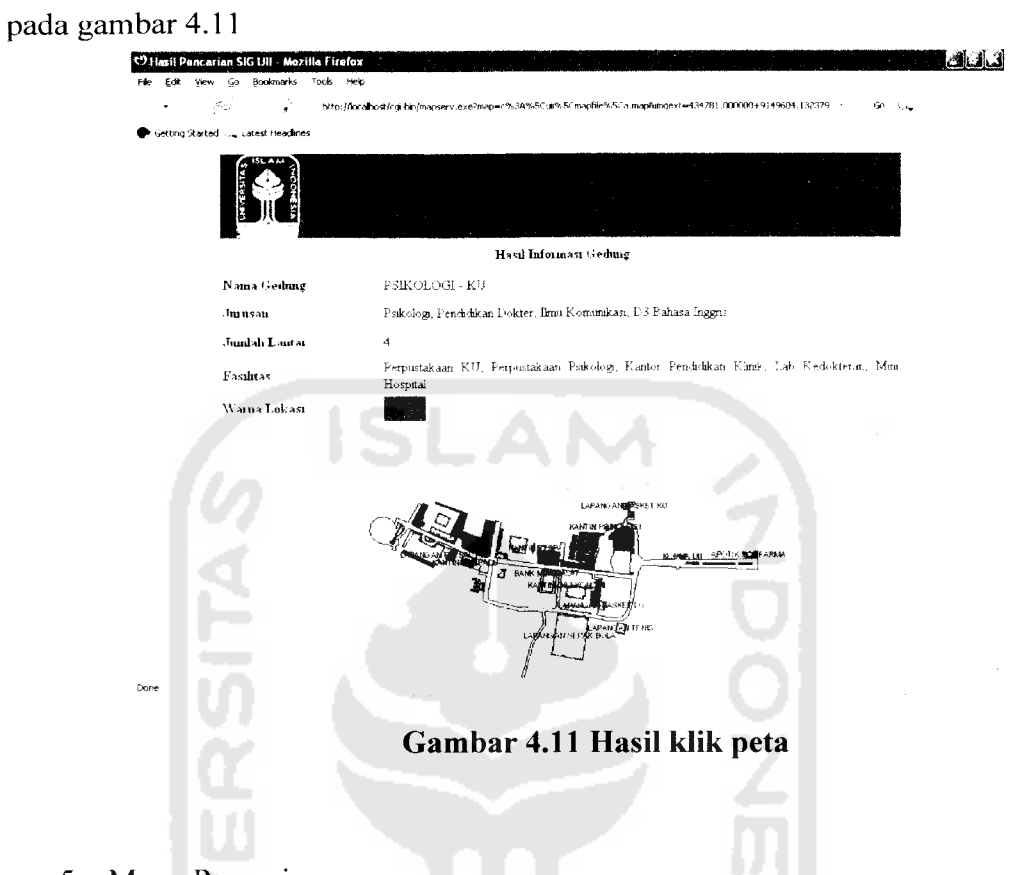

Setelah dipilih peta yang ingin ditampilkan di klik, hasilnya dapat dilihat

5. Menu Pencarian

Menu pencarian ini berfungsi untuk menampilkan informasi berdasarkan data yang dimasukkan. Adapun caranya yaitu dengan memilih mode pada posisi pencarian. Kemudian objek dipilih sesuai data ygn akan diasukkan. Setelah itu masukkan kata yang diinginkan berdasarkan nama. Tetapi kata disini bersifat case sensitive dan harus sesuai dengan data yang ada. Lebih jelasnya caranya dapat dilihat pada gambar 4.12

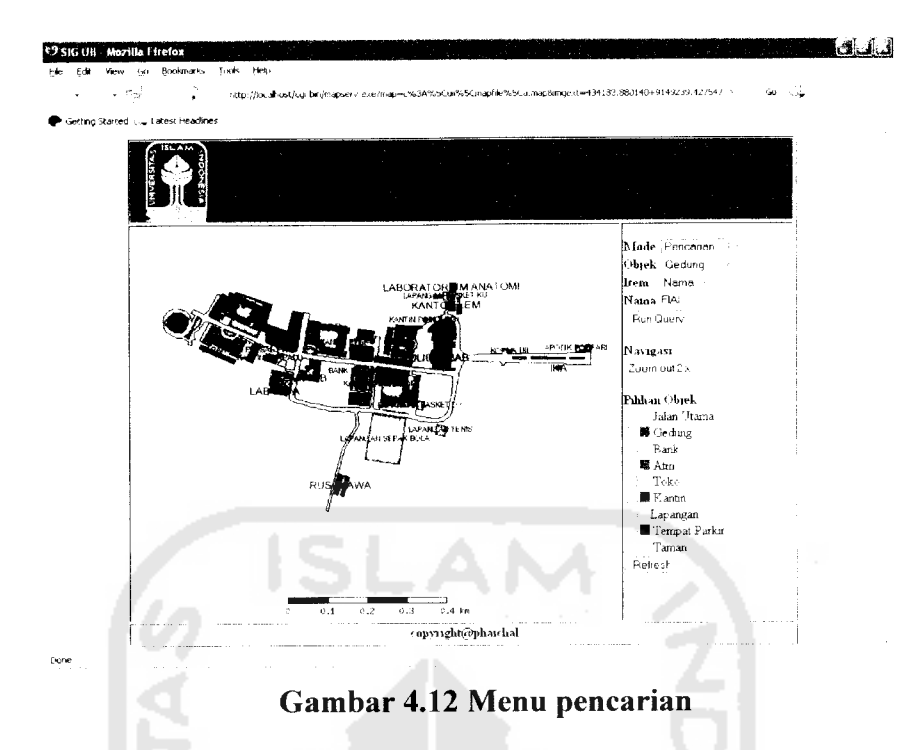

Setelah itu tombol Run Query di klik. Kemudian akan menampilkan hasil

informasi seperti pada gambar 4.13

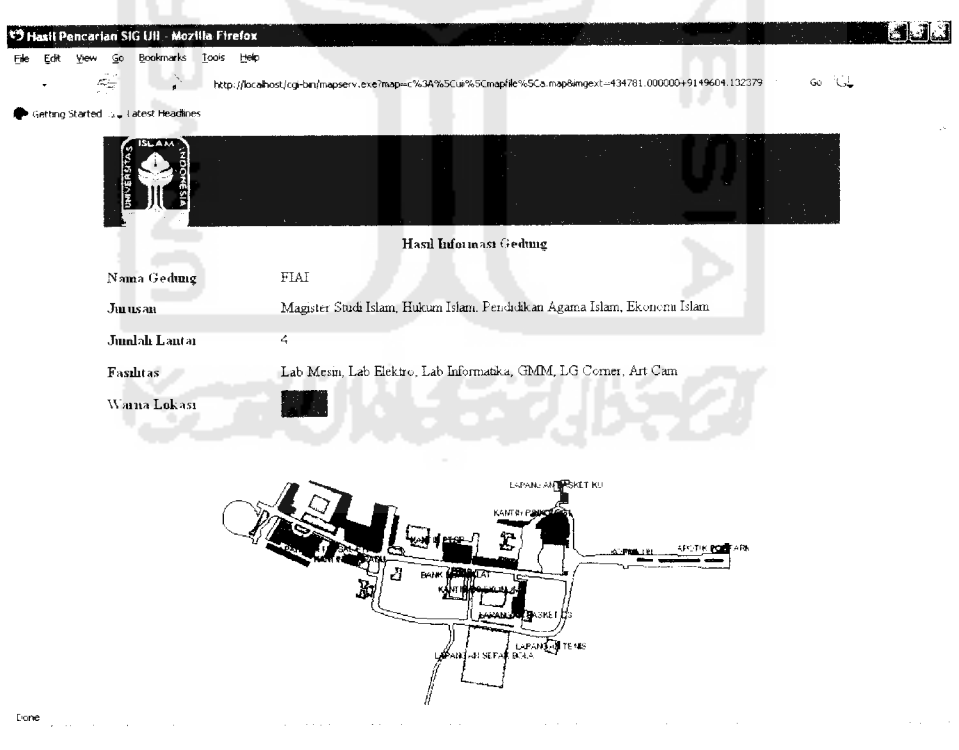

*Gambar 4.13 Hasil pencarian*

# *4.3.2 Pengujian Tidak Normal*

Pengujian tidak normal dilakukan untuk mengetahui respon program apabila diinputkan data yang salah atau tidak sesuai dari aturan yang ada. Apabila saat memilih gambar, data objek tidak sesuai dengan yang diklik atau saat melakukan pencarian data yang dicari tidak ada maka akan dimunculkan pesan kesalahan seperti padagambar 4.14

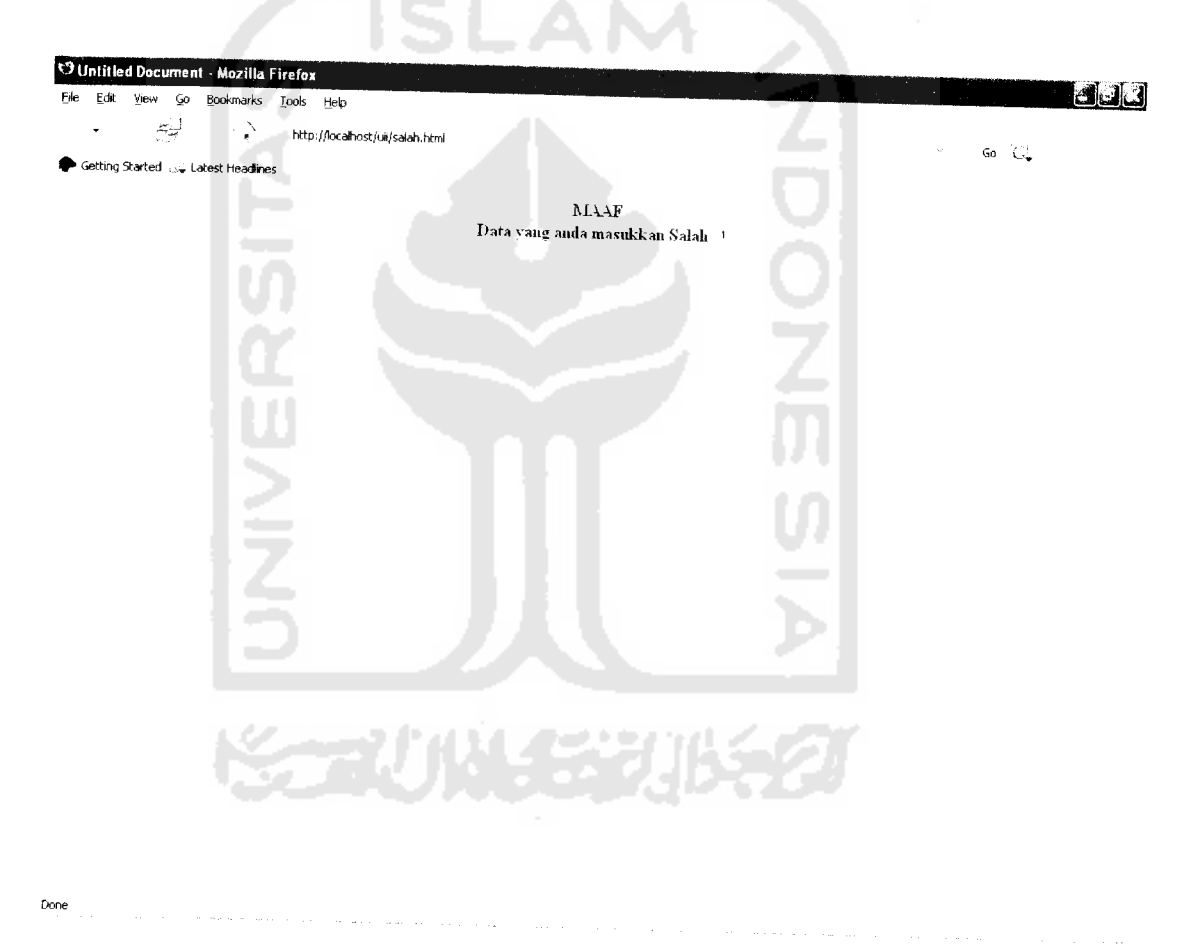

*Gambar 4.14 Tampilan kesalahan*

### *4.4. Hasil Analisa*

Selain pengujian sistem, juga dilakukan kuisioner terhadap beberapa orang mengenai kinerja dari sistem. Adapun hasil dari kuisioner tersebut adalah sebagai berikut:

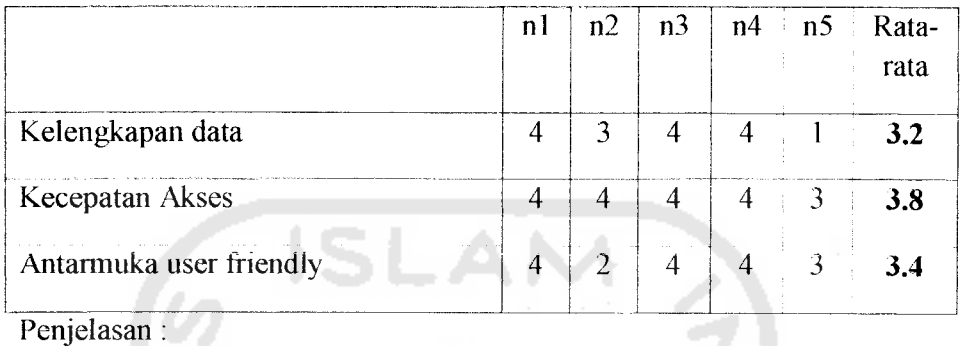

Nilai nl berarti menunjukkan orang pertama, begitu seterusnya. Sedangkan nilai angka yang ada didalam tabel yaitu :

- 1 : Tidak Tahu
- 2 : Tidak Setuju
- 3 : Kurang Setuju
- 4 : Setuju
- 5 : Sangat Setuju

Berdasarkan dari pengujian sistem dan kuisioner yang didapat, dapat diambil kesimpulan atas kinerja perangkat lunak "Sistem Informasi Geografis Universitas Islam Indonesia Berbasis Web" sebagai berikut:

1. Mengenai kelengkapan data, mendapatkan nilai rata-rata 3.2. Dalam hal ini berarti kelengkapan data dirasa masih kurang.

2. Mengenai kecepatan akses mendapatkan nilai rata-rata tertinggi yaitu 3.8. Hal ini berarti kecepatan dalam melakukan akses data sudah cepat.

 $\overline{\phantom{a}}$ 

3. Mengenai antarmuka, nilai rata-rata yang didapat adalah 3.4. Hal ini berarti antarmuka yang ada dirasa masih kurang familiar bagi pengguna.

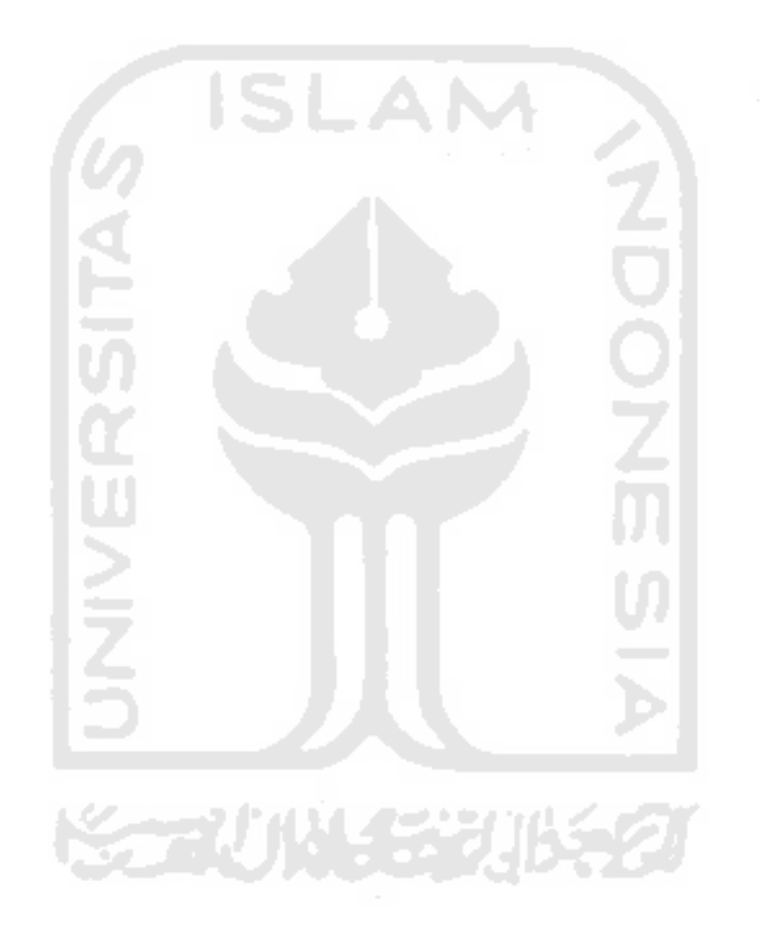